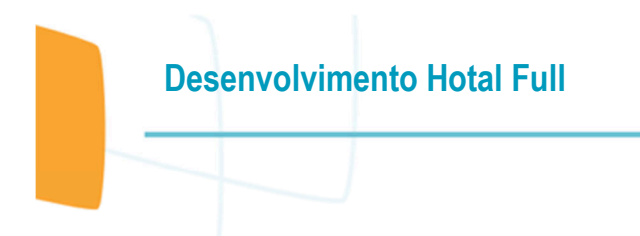

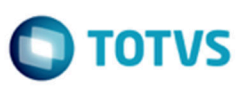

# Este documento é de propriedade da TOTVS. Todos os direitos reservados. ©

# Guia do Usuário

# VHF / Rooming List 2

**10/06/2020** 

# **Desenvolvimento Hotal Full**

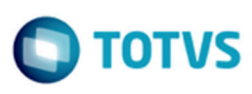

# **Sumário**

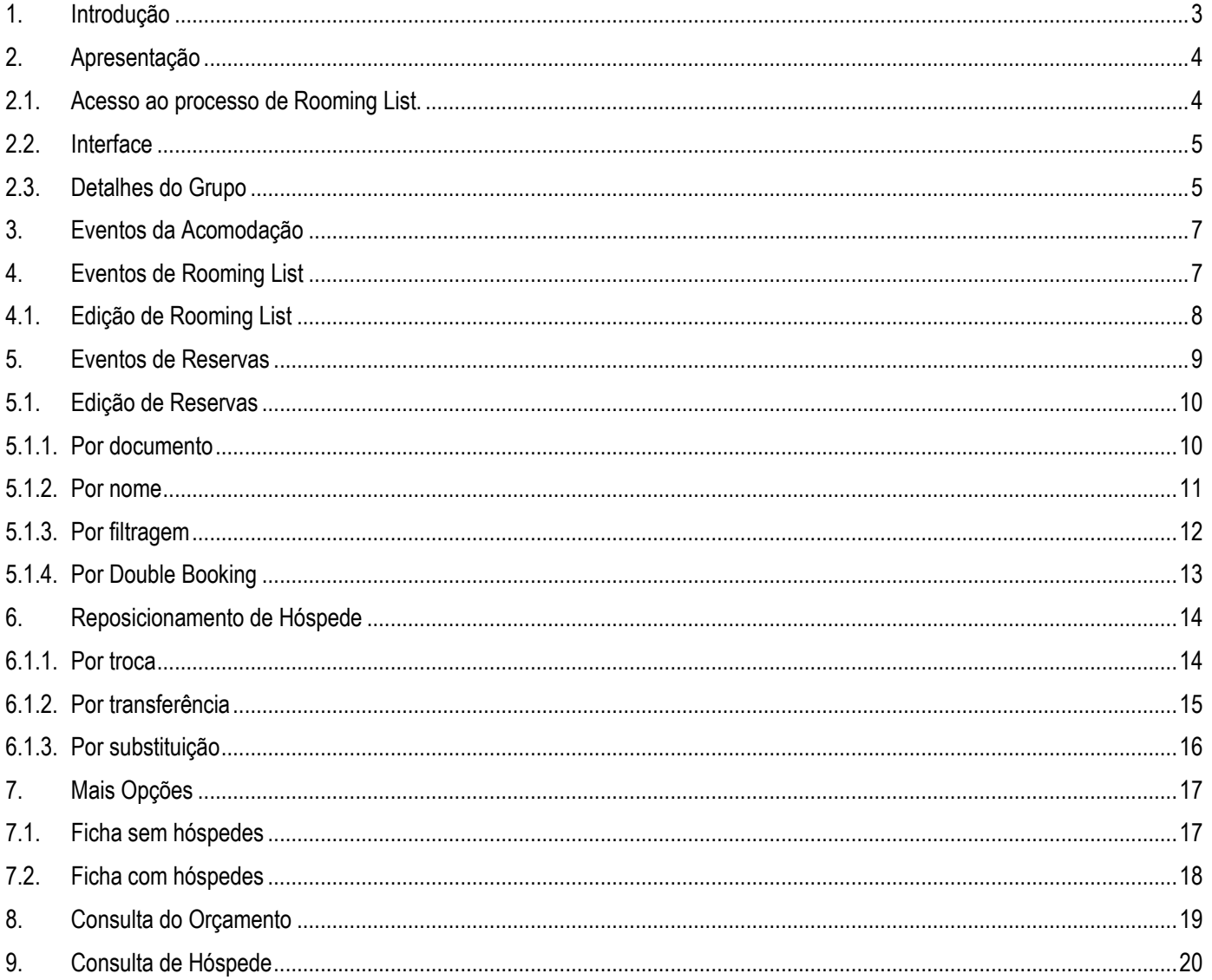

Este documento é de propriedade da TOTVS. Todos os direitos reservados.  $\circledcirc$ 

# **Desenvolvimento Hotal Full**

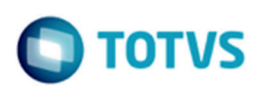

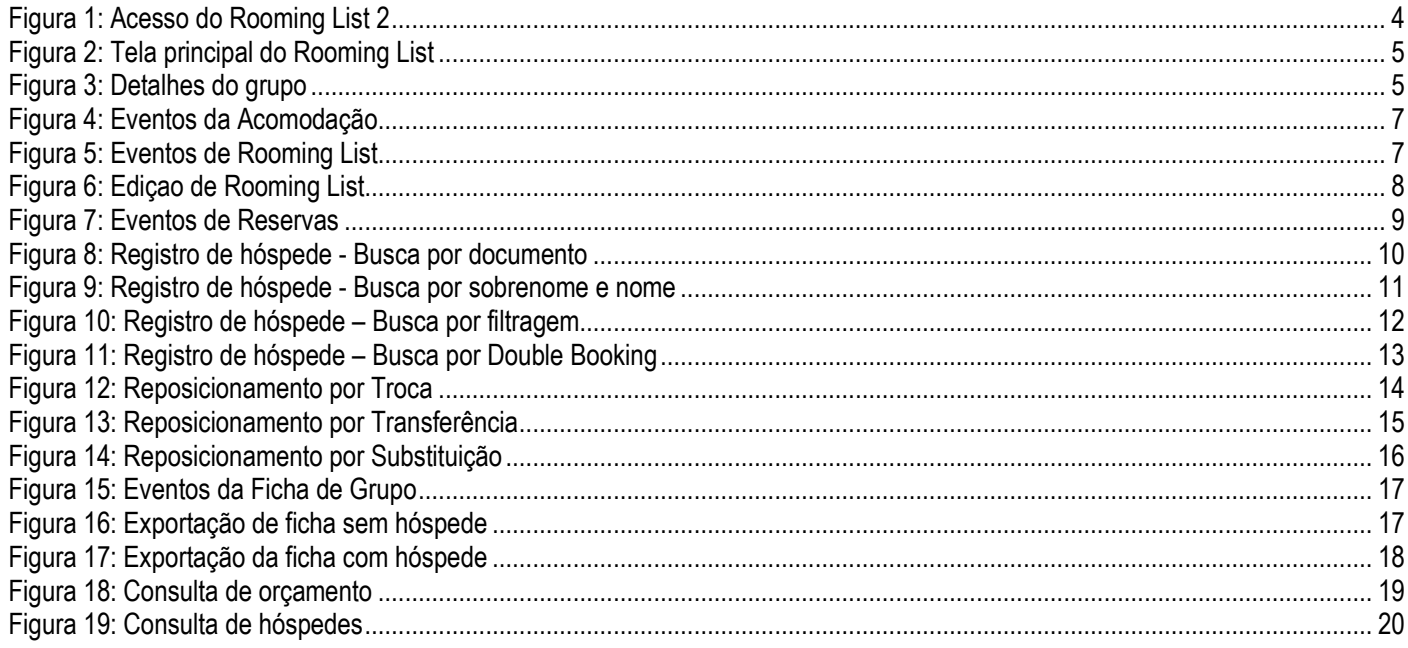

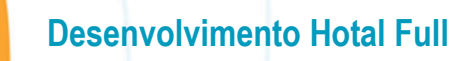

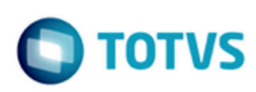

# **1. Introdução**

O sistema VHF incorpora um novo formato de Rooming List, apresentando uma ampla visão dos dados em grids em um único cenário, de forma intuitiva.

As seguintes funcionalidades estão disponíveis.

- Geração de reservas individuais por grupo, no grid de acomodação.
- Geração de reservas Individuais por acomodação, no grid de acomodação.
- Geração da reserva individual, no grid de rooming list.
- Consulta da reserva individual, no grid de rooming list.
- Exportação da ficha de hóspede para excel sem hóspedes.
- Exportação da ficha de hóspede para excel com hóspedes.
- Importação da ficha de hóspede.
- **Transferência de hóspede entre rooming list.**
- Transferência de hóspede na mesma reserva.
- Busca de hóspede pelo documento, no grid de reservas.
- Busca de documento pelo nome do hóspede, no grid de reservas.
- Busca de double book, no grid de reservas.

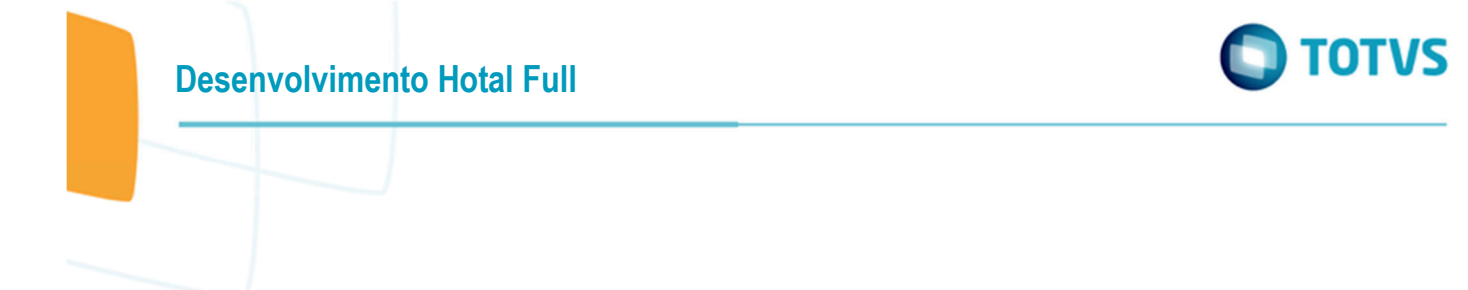

# **2. Apresentação**

# **2.1. Acesso ao processo de Rooming List**.

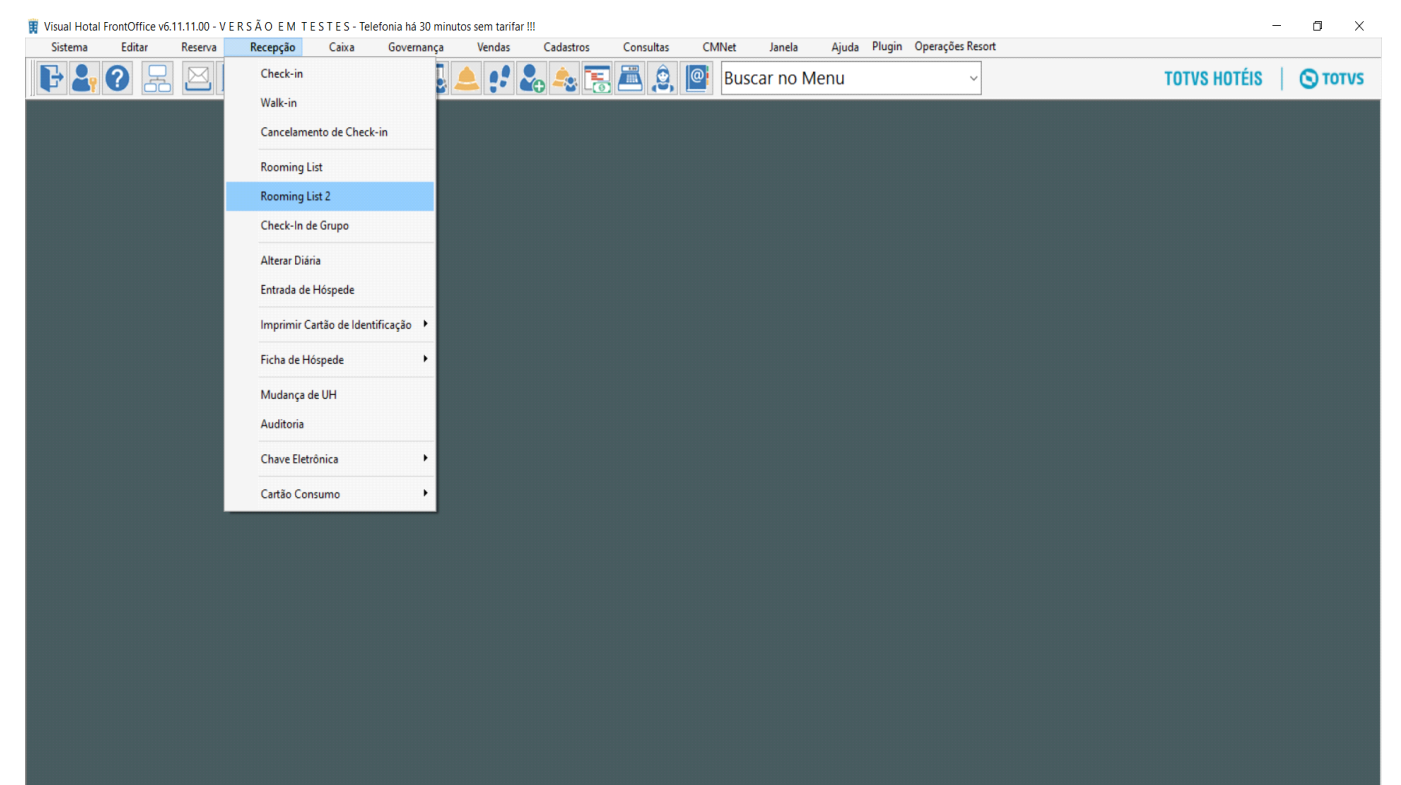

#### **Figura 1: Acesso do Rooming List 2**

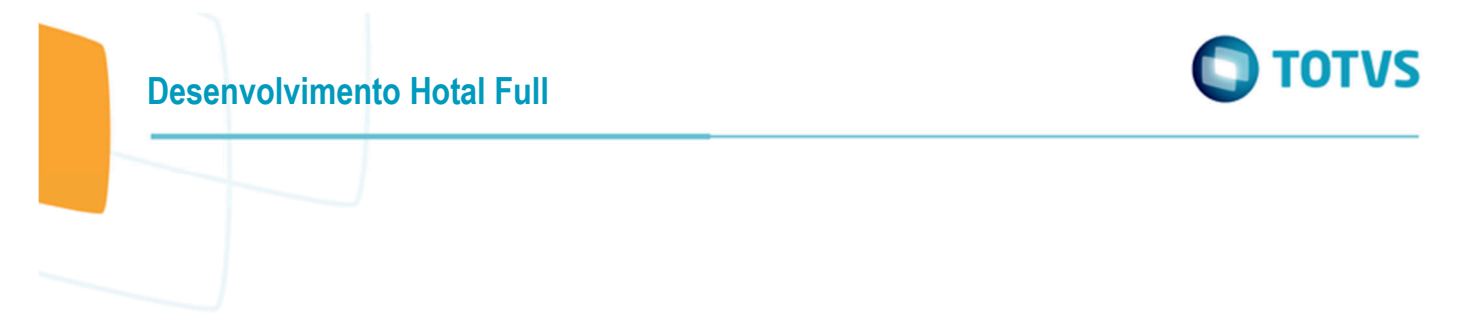

# **2.2. Interface**

A seguir a tela do Rooming List apresentando um grupo sem edição, no qual, os hóspedes foram gerados automaticamente com a marcação do hóspede principal e um nome provisório de hóspede.

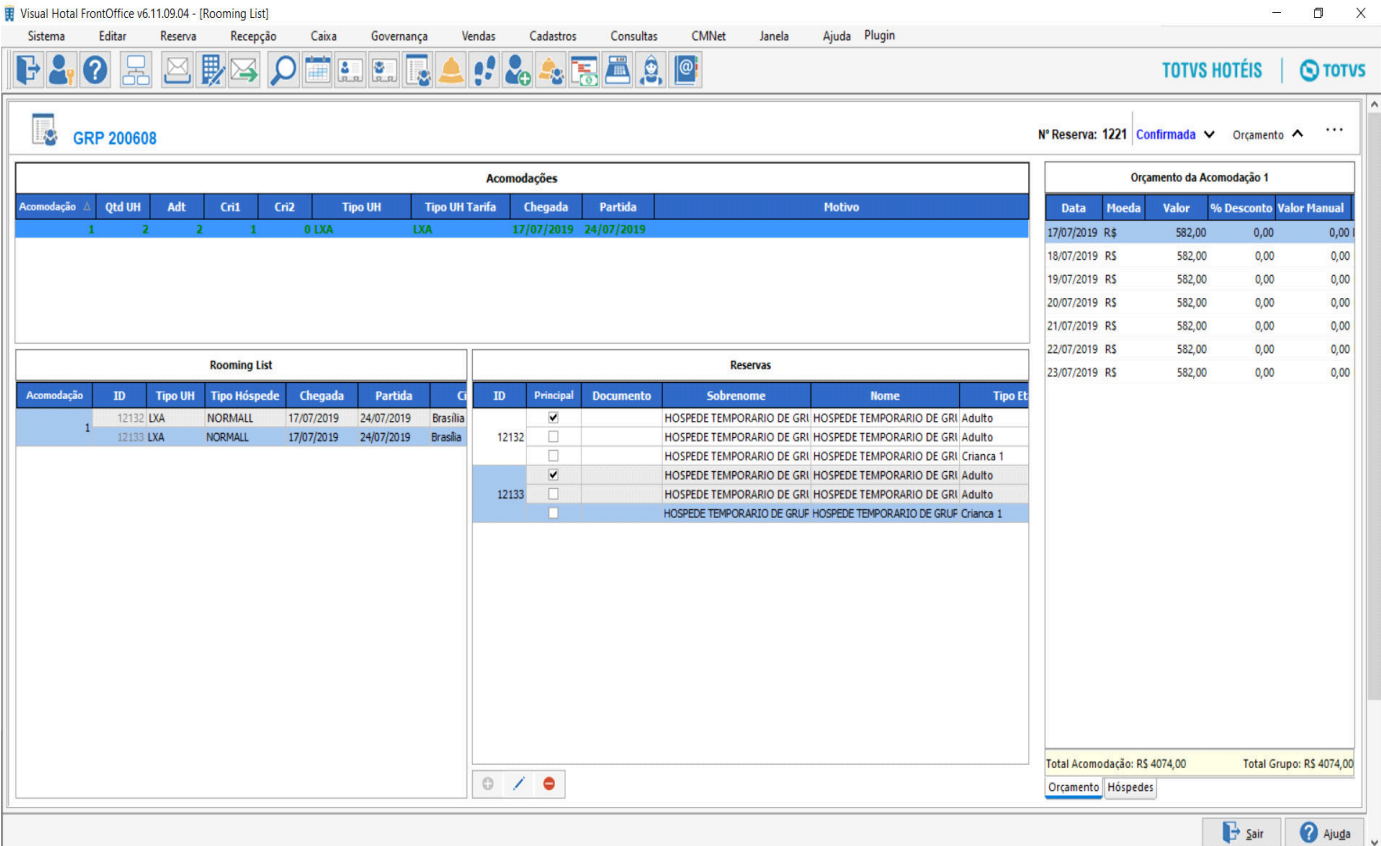

#### **Figura 2: Tela principal do Rooming List**

## **2.3. Detalhes do Grupo**

**&** GRP 200608 Nº Reserva: 1221 Confirmada ∧ Orçamento V  $\cdots$ Estada do Grupo Cliente Posto 17/07/2019 Chegada 14:00 ANDORINHA COMÉRCIO E DISTRIBUIÇÃO LTDA. 24/07/2019  $12:00$ Contrato Partida Contrato  $\overline{6}$ Telefone 19-3739-9666  $\overline{7}$ Contato MARIANA facilite@andorinhamed.com.br **Noites** E-mail  **Figura 3: Detalhes do grupo**

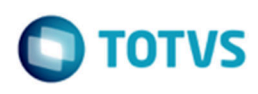

# **Barra de Identificação**

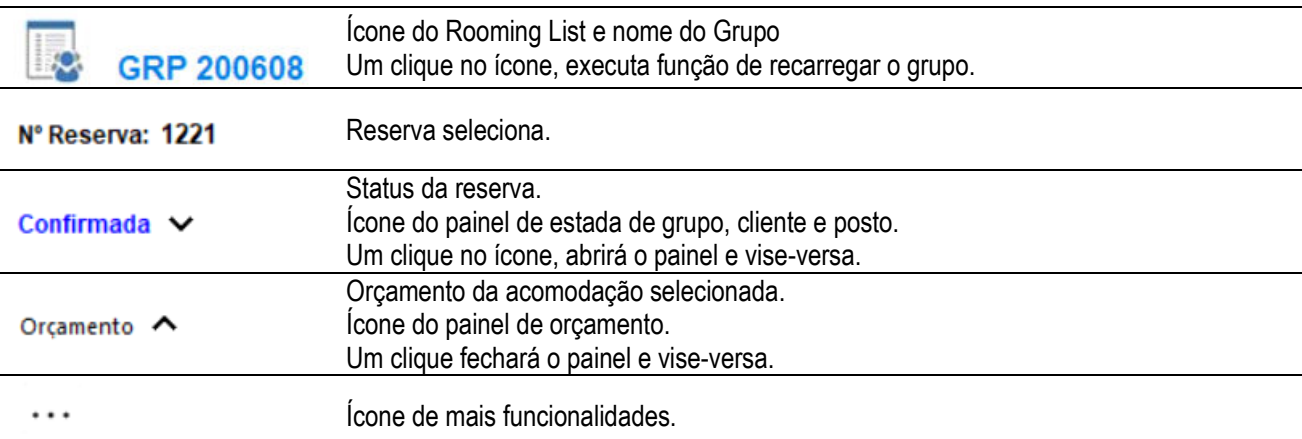

### **Barra de Operação**

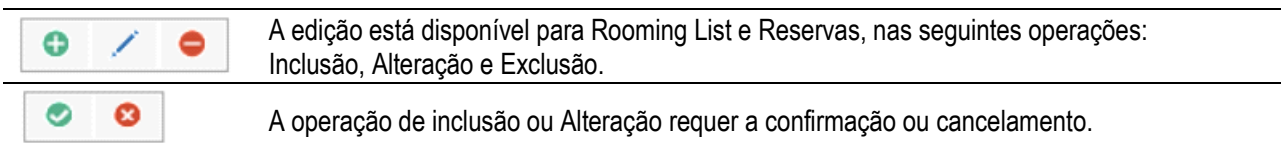

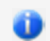

É possível redimensionar os painéis, para isso, posicione o cursor entre os painéis desejados, a imagem do cursor será alterada, então, arraste para posição desejada.

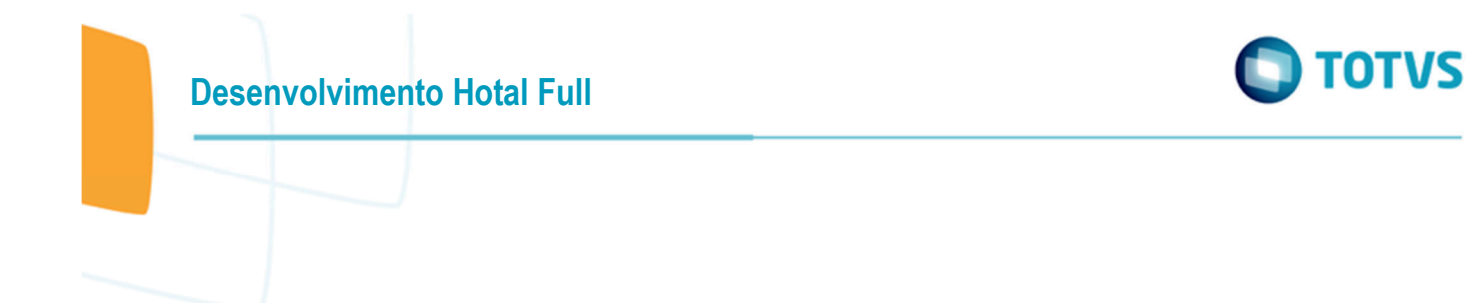

# **3. Eventos da Acomodação**

Os eventos da acomodação permite efetuar o processamento das reservas individuais de todos os grupos ou de uma determinada acomodação. O resultado da geração pode ser consultada no grid de rooming list, nas colunas Reserva e Status. Selecione o evento com clique no botão direito do mouse.

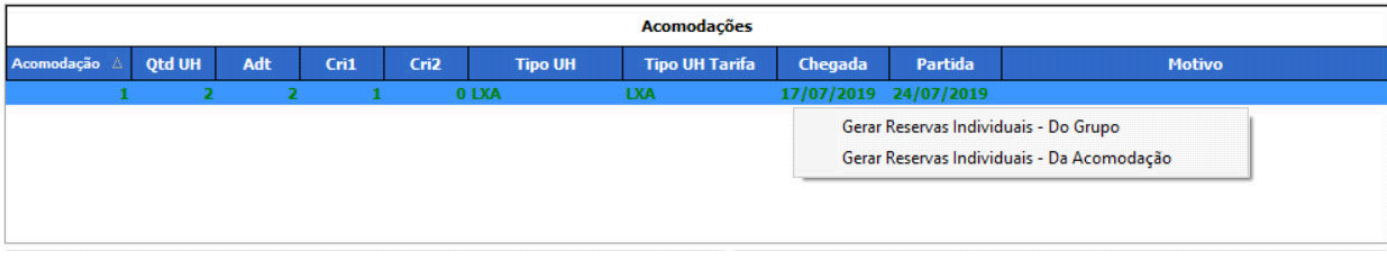

#### **Figura 4: Eventos da Acomodação**

# **4. Eventos de Rooming List**

Os eventos de rooming list permite efetuar o processamento do item selecionado, caso ainda não tenha sido feita ou consultar o item com status de Gerada. Selecione o evento com clique no botão direito do mouse.

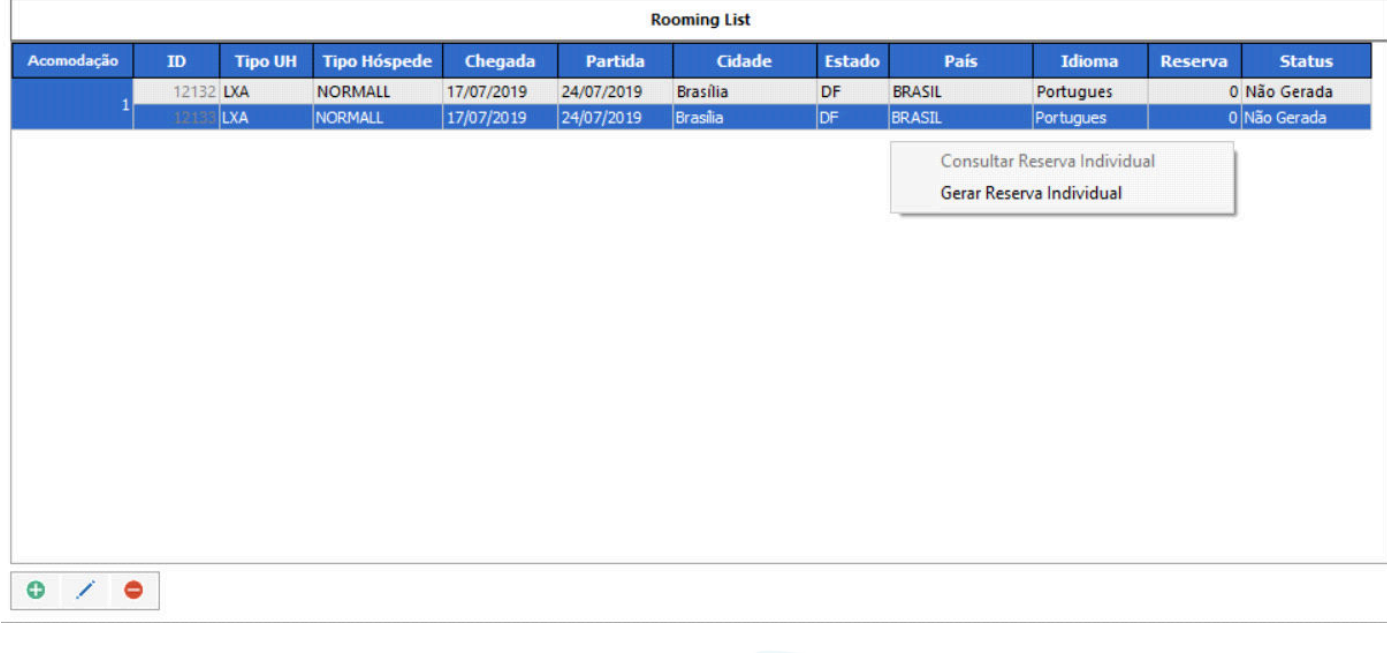

#### **Figura 5: Eventos de Rooming List**

.<br>ම

 $\overline{\circ}$ 

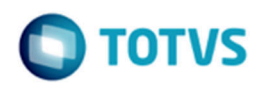

# **4.1. Edição de Rooming List**

O evento de incluir ou alterar, o grid habilitará os campos e após os devidos ajustes, basta confirmar, caso contrário, cancelar a edição.

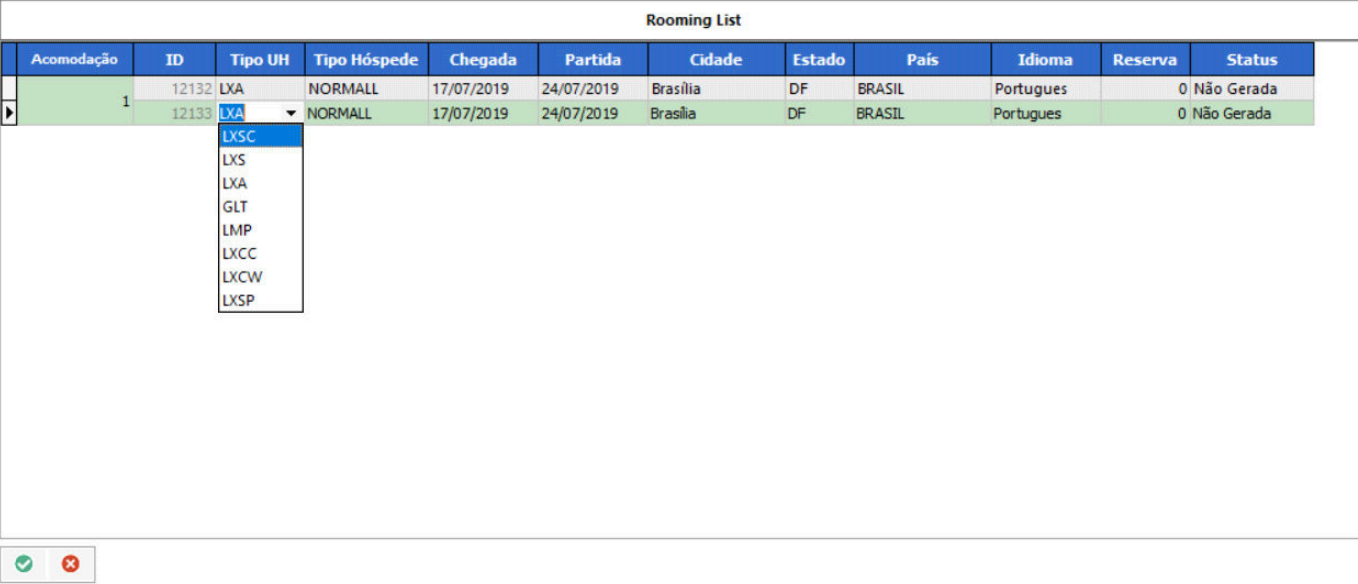

#### **Figura 6: Ediçao de Rooming List**

# **5. Eventos de Reservas**

O sistema apresenta a configuração dos hóspedes conforme o registro da acomodação. Inicialmente todos recebem um nome provisório e defini um hóspede principal, podendo ser alterados a qualquer momento. Nesse contexto, temos o botão de inclusão desabilitado, isto porque, o sistema já verificou que todos os hóspedes estão de acordo com os dados informados na acomodação. Os eventos disponíveis no contexto da edição:

- Busca de hóspede pelo número do documento, retorna o nome dos hóspede.
- Busca de hóspede pelo sobrenome+nome, retorna o número do documento.
- Busca de double book.

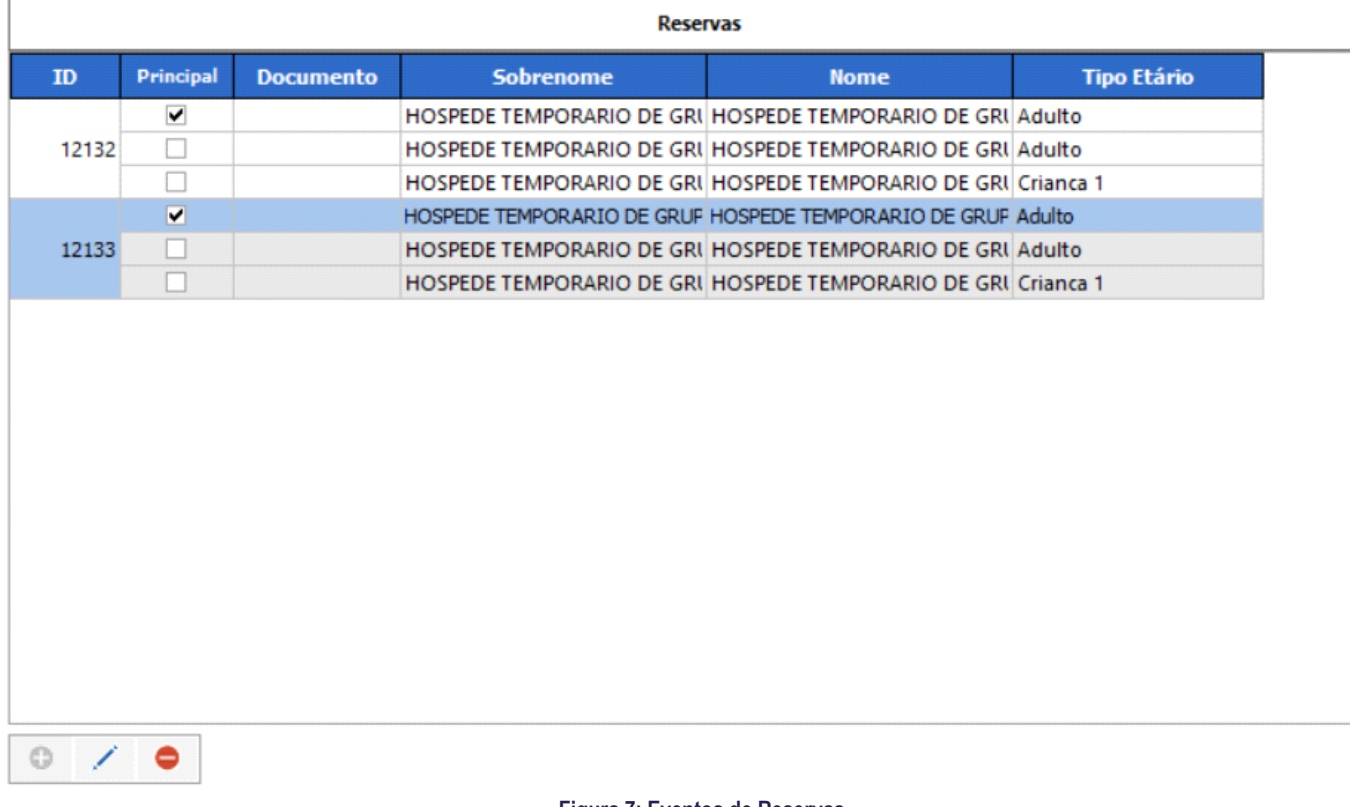

**Figura 7: Eventos de Reservas** 

 $\overline{\circ}$ 

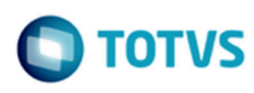

# **5.1. Edição de Reservas**

#### **5.1.1. Por documento**

A tela a seguir demonstra o registro de um hóspede, através do número do documento informado, o sistema retornou o sobrenome e nome, completando a linha do grid. Com a tecla Enter ou Tab, faz-se a movimentação dos campos.

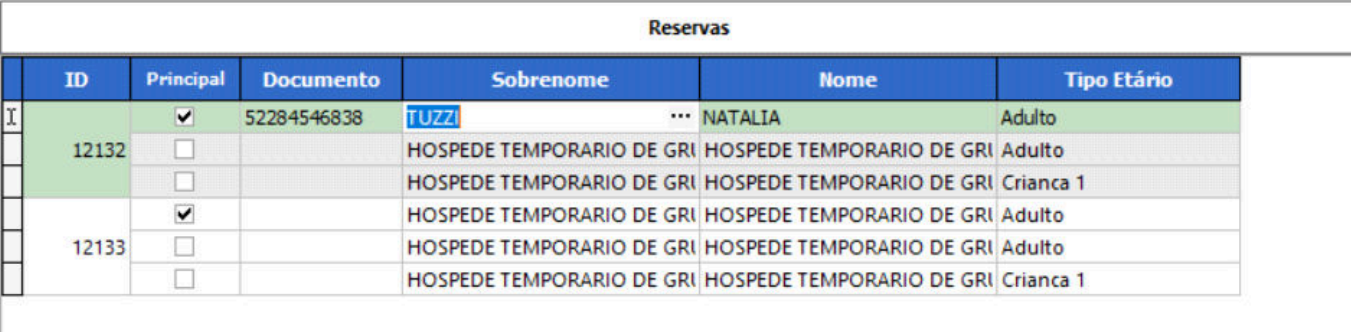

 $\bullet$ ø

#### **Figura 8: Registro de hóspede - Busca por documento**

### **5.1.2. Por nome**

A tela a seguir demonstra o registro de um hóspede, através do sobrenome e nome informado, o sistema retornou o número do documento. Com a tecla Enter ou Tab, faz-se a movimentação dos campos.

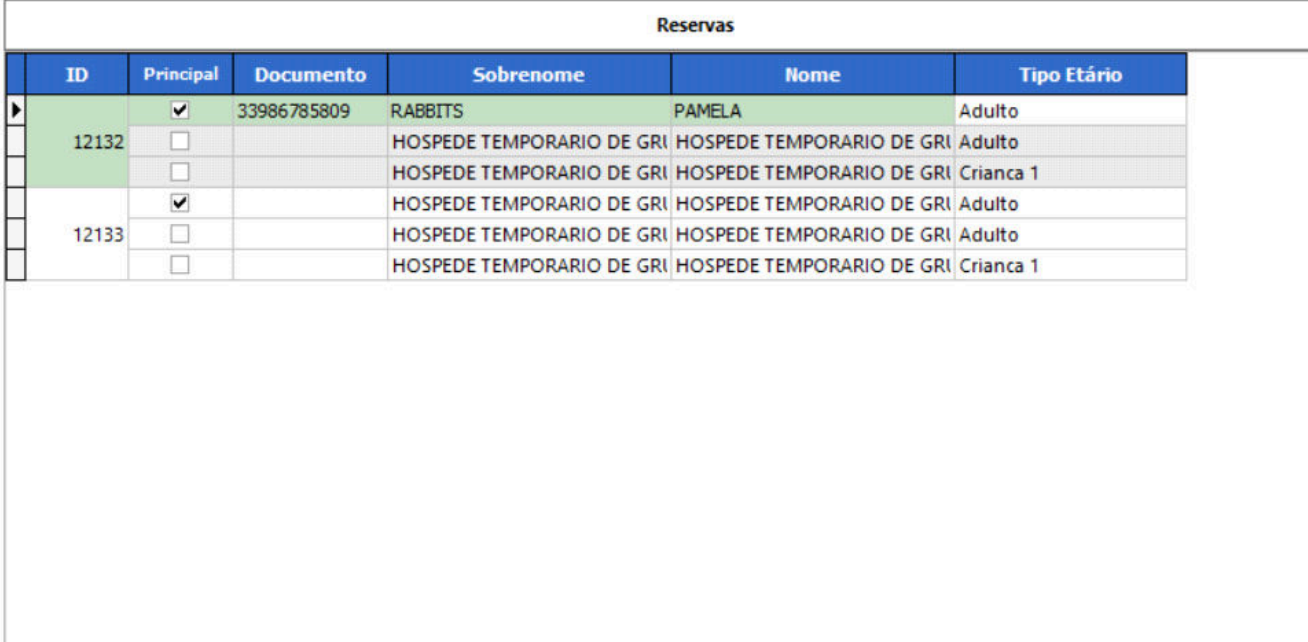

۰ ø

**Figura 9: Registro de hóspede - Busca por sobrenome e nome** 

### **5.1.3. Por filtragem**

As telas a seguir demonstra o registro de um hóspede, através do botão de filtragem no campo sobrenome ou nome, abre-se a tela para seleção e se confirmado, o sistema retorna os dados completando a linha do grid.

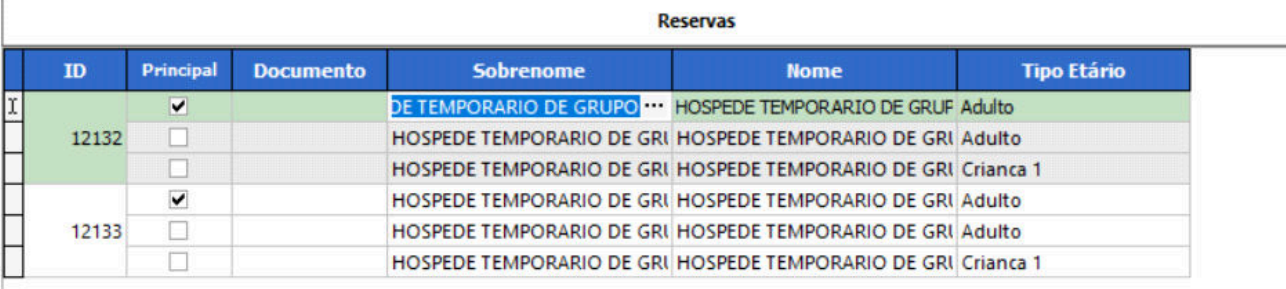

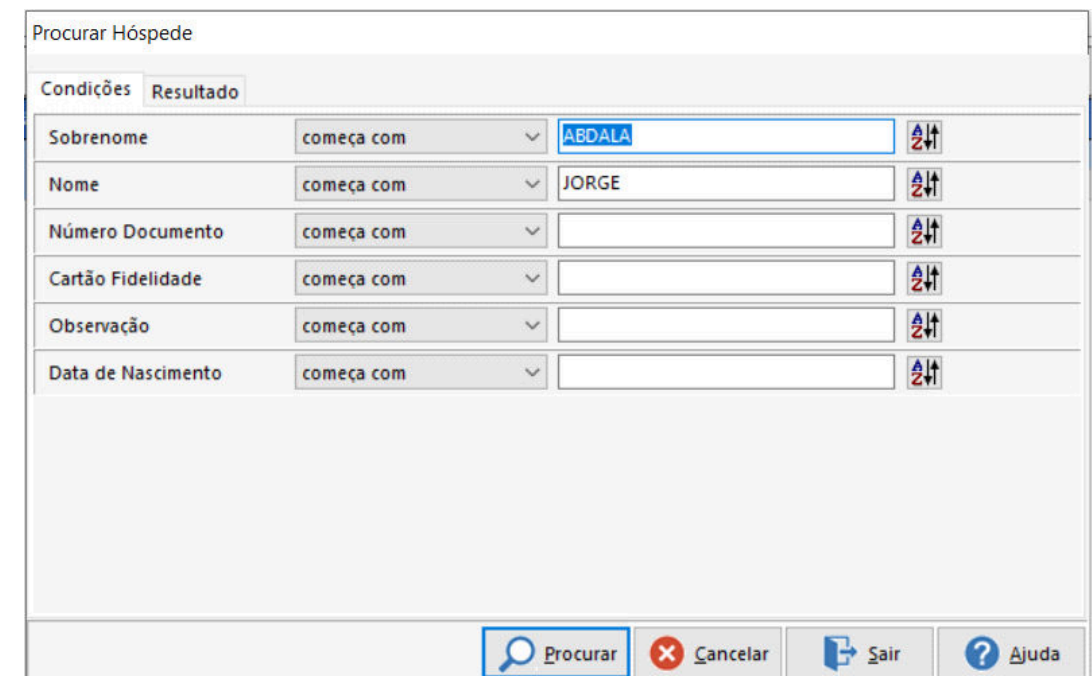

![](_page_12_Picture_48.jpeg)

#### **Figura 10: Registro de hóspede – Busca por filtragem**

# **5.1.4. Por Double Booking**

As telas a seguir demonstra o registro de um hóspede, onde é verificado um possível Double Booking após o nome ter sido informado, abre-se a tela para seleção e se confirmado, o sistema retorna os dados completando a linha do grid.

![](_page_13_Picture_40.jpeg)

**Figura 11: Registro de hóspede – Busca por Double Booking** 

![](_page_14_Picture_0.jpeg)

![](_page_14_Picture_1.jpeg)

# **6. Reposicionamento de Hóspede**

O reposicionamento de um hóspede pode ser feito, desde que mantendo-se as devidas regras da acomodação. Para reposicionar um hóspede, basta arrastá-lo e soltar na posição deseja. As formas de reposicionamento são:

- Por Troca
- Por Transferência
- Por Substituição

#### **6.1.1. Por troca**

As telas a seguir demonstra no painel de reservas o procedimento de reposicionamento, iniciando o controle de arrastar e soltar, e em seguida será apresentado uma caixa de diálogo de confirmação do procedimento. Na caixa de texto do hóspede em movimento, temos: Código da acomodação, ID do rooming list, Período do rooming list. A caixa de diálogo de confirmação apresenta a origem e destino da troca após a validação das regras.

![](_page_14_Picture_99.jpeg)

![](_page_14_Picture_10.jpeg)

**Figura 12: Reposicionamento por Troca** 

14

![](_page_15_Figure_0.jpeg)

#### **6.1.2. Por transferência**

As telas a seguir demonstra no painel de rooming list o procedimento de reposicionamento, iniciando o controle de arrastar no painel de reservas e soltar no painel de rooming list, e em seguida será apresentado uma caixa de diálogo de confirmação do procedimento. Na caixa de texto do hóspede em movimento, temos: Código da acomodação, ID do rooming list, Período do rooming list. A caixa de diálogo apresenta as regras para destino já estão consistentes.

![](_page_15_Picture_51.jpeg)

![](_page_15_Picture_52.jpeg)

**Figura 13: Reposicionamento por Transferência** 

#### **6.1.3. Por substituição**

As telas a seguir demonstra no painel de reservas o procedimento de reposicionamento, iniciando o controle de arrastar e soltar, e em seguida será apresentado uma caixa de diálogo de confirmação do procedimento. Na caixa de texto do hóspede em movimento, temos: Código da acomodação, ID do rooming list, Período do rooming list. A caixa de diálogo de confirmação apresenta a origem e destino da substituição após a validação das regras.

![](_page_16_Picture_4.jpeg)

#### **Figura 14: Reposicionamento por Substituição**

![](_page_17_Picture_0.jpeg)

![](_page_17_Picture_1.jpeg)

# **7. Mais Opções**

Eventos disponível relativo a preenchimento da ficha, dependendo do contexto, pode-se repassar para o hóspede para o providenciamento da mesma, seja presencial, por email ou qualquer outra forma.

- Na exportação, a ficha em excel é enviada para o hóspede para preenchimento.
- Na importação, a ficha devidamente preenchida, os dados são repassados para o sistema.

![](_page_17_Picture_6.jpeg)

#### **Figura 15: Eventos da Ficha de Grupo**

# **7.1. Ficha sem hóspedes**

![](_page_17_Picture_68.jpeg)

**Figura 16: Exportação de ficha sem hóspede** 

![](_page_18_Picture_1.jpeg)

# **7.2. Ficha com hóspedes**

![](_page_18_Picture_33.jpeg)

**Figura 17: Exportação da ficha com hóspede** 

**Este docu** 

![](_page_19_Picture_0.jpeg)

# **8. Consulta do Orçamento**

Conforme a seleção de uma acomodação, o sistema apresenta o respectivo orçamento.

![](_page_19_Picture_50.jpeg)

![](_page_19_Picture_51.jpeg)

Total Acomodação: RS 2303,00

Orçamento Hóspedes

**Figura 18: Consulta de orçamento** 

Total Grupo: R\$ 6377,00

Este documento é de propriedade da TOTVS. Todos os direitos reservados. ©

![](_page_20_Picture_0.jpeg)

# **9. Consulta de Hóspede**

Apresenta todos os hóspede registrados no painel de reservas, os hóspedes com nomes provisórios não são considerados. A seguir recursos de localização:

- Agrupar os hóspedes por coluna.
- Um *duplo clique* no hóspede selecionado, o mesmo será localizado no painel de reservas. Esse recurso é interessante quando se tem um volume considerável de hóspedes no grupo.

![](_page_20_Picture_60.jpeg)

**Figura 19: Consulta de hóspedes**